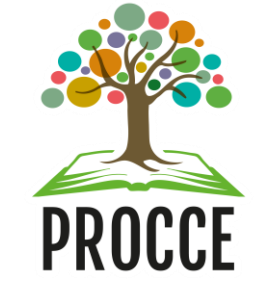

# **Manuais do Módulo de Extensão - Sigaa**

# **Como se inscrever em oportunidades de bolsa ou voluntariado do Edital Pibex**

Esta funcionalidade permitirá ao estudante se inscrever em oportunidades de bolsa ou voluntariado de extensão via Sigaa, no âmbito de projetos contemplados no Edital Procce nº 003/2022 – Programa Institucional de Bolsas de Extensão na Comunidade (Pibex).

#### **1 Acesse** [https://sigaa.ufopa.edu.br/s](https://sigaa.ufopa.edu.br/)igaa**, faça login no sistema e realize sua adesão ao cadastro único**

• Clique no Menu Discente → Bolsas → Cadastro único → Aderir

**Obs**: *Mesmo para voluntariado, o caminho a ser seguido para inscrição é este.*

• Responda ao questionário socioeconômico e realize sua adesão.

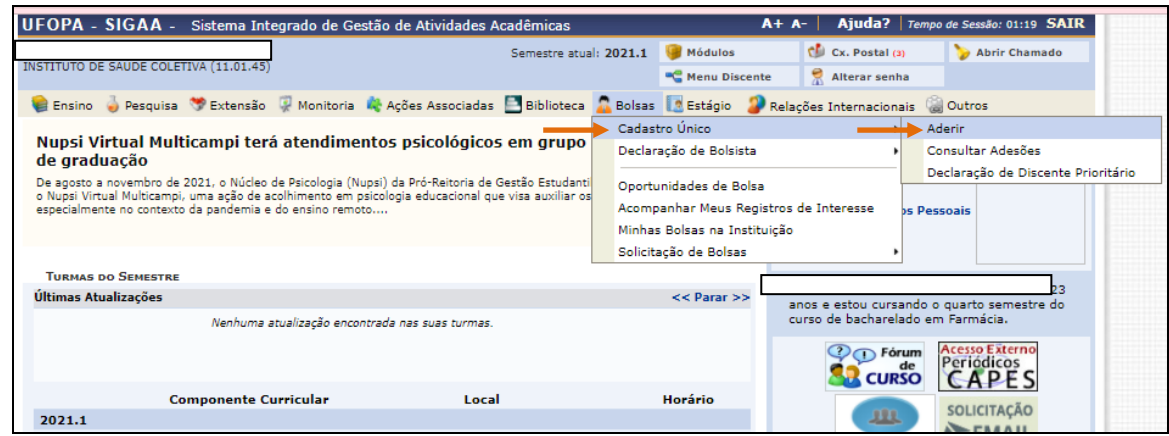

### **2 Faça a busca por oportunidades de bolsa ou voluntariado**

• Após aderir ao Cadastro único, clique novamente no Menu Discente  $\rightarrow$  Bolsas  $\rightarrow$ Oportunidades de Bolsa

**Obs**: *Mesmo para voluntariado, o caminho a ser seguido para inscrição é este.*

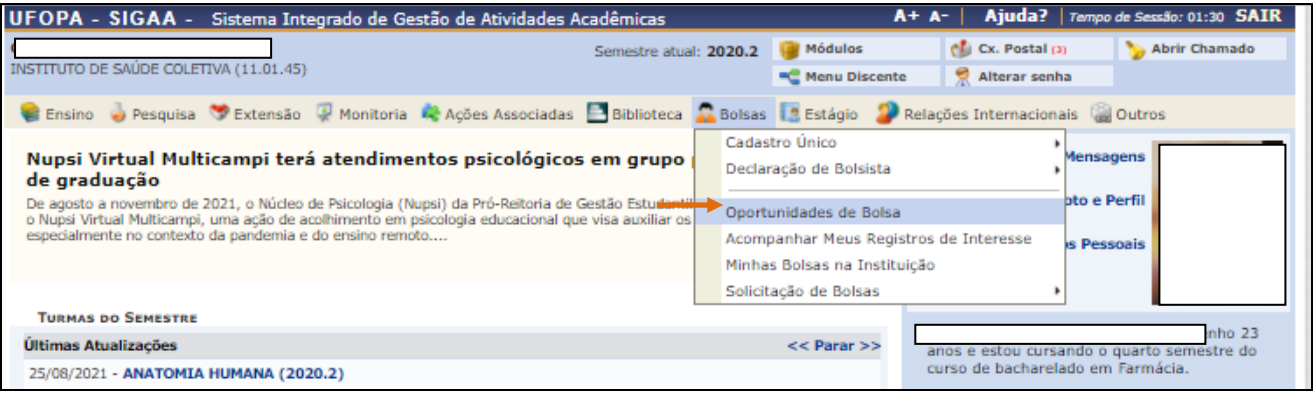

- Selecione o tipo de bolsa "**EXTENSÃO**", Tipo de atividade "**PROJETO**" e clique em "**Buscar**". É possível também restringir a busca pelo nome do orientador e da unidade a qual o mesmo está vinculado.
- Serão listados os projetos ativos com vagas de bolsa.
- **Importante**: Acesse na **[página de editais vigentes da Procce](http://www.ufopa.edu.br/procce/documentos/editais-2/editais-vigentes-1/)** o Resultado Final dos projetos contemplados com bolsas no Edital Procce nº 003/2022 – Programa Institucional de Bolsas de Extensão (Pibex), bem como os **[editais de seleção de](http://www.ufopa.edu.br/procce/documentos/editais-2/editais-vigentes-1/)  [bolsistas de cada projeto](http://www.ufopa.edu.br/procce/documentos/editais-2/editais-vigentes-1/)**, para verificar os requisitos necessários para concorrer às vagas de bolsa e demais informações sobre os processos de seleção.
- Clique no ícone  $\Box$  para visualizar as informações do projeto e o no ícone  $\Box$  caso deseje enviar uma mensagem ao seu coordenador (a).
- Clique no ícone para realizar sua inscrição na oportunidade de bolsa:

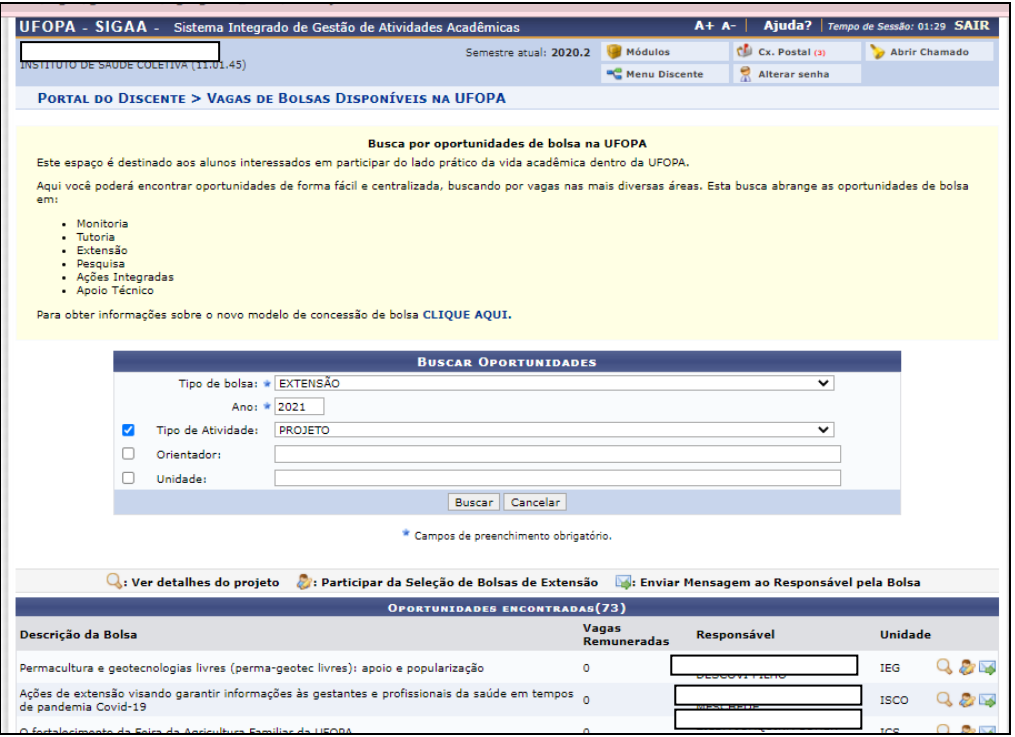

#### **3 Confirme sua inscrição na seleção do projeto**

- Informe suas qualificações de acordo com o edital de seleção do referido projeto, disponível na [página de editais vigentes da Procce.](http://www.ufopa.edu.br/procce/documentos/editais-2/editais-vigentes-1/)
- Realize sua inscrição clicando no botão "**Registrar-se como interessado**", ao fim da página.

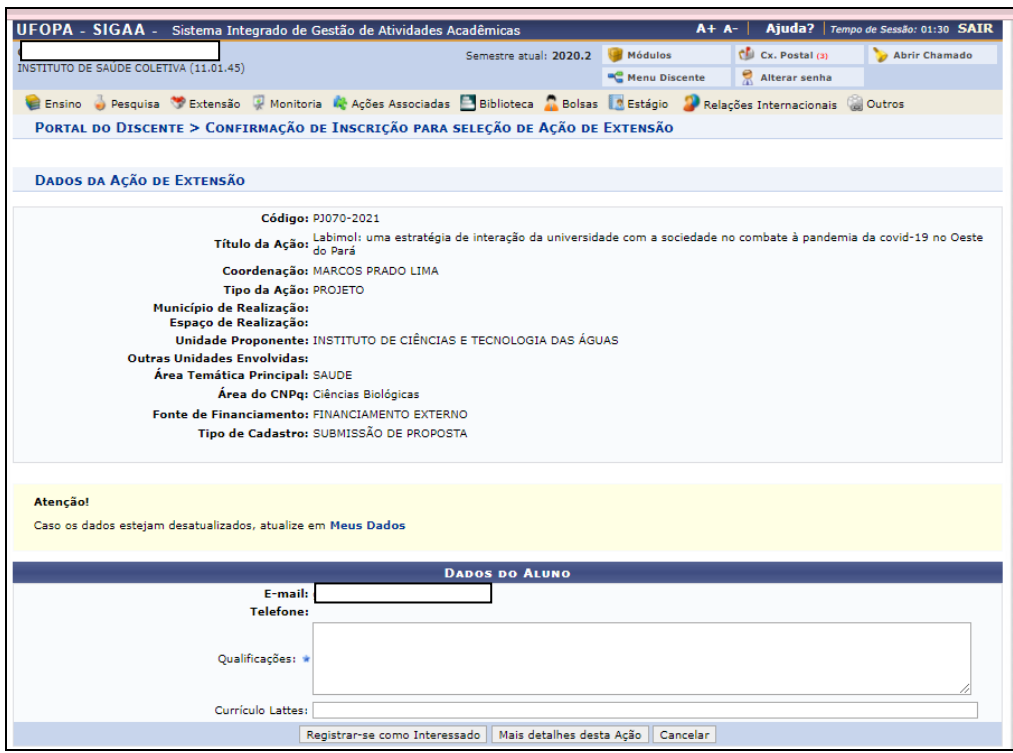

## **4 Acompanhe sua inscrição**

• No Menu Discente, clique em Bolsas → Acompanhar meus registros de interesse

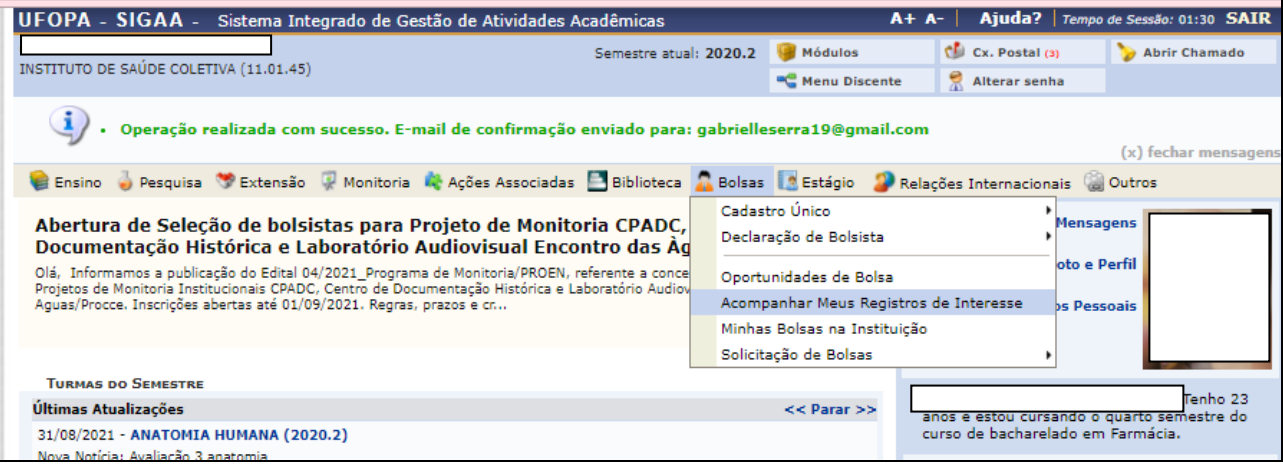

• Acompanhe o andamento dos projetos que você registrou interesse em participar:

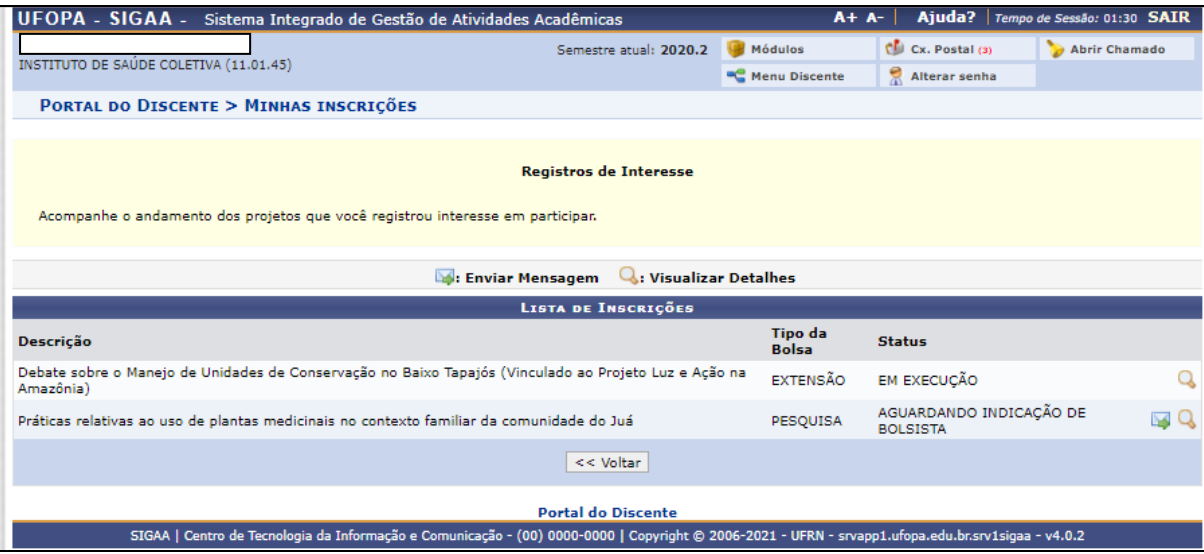

**Criado em**: 22/03/2022 **Responsável**: Adrielle Serra

**Dúvidas devem ser enviadas para o e-mail extensaoufopaeditais@gmail.com**